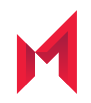

# MobileIron Monitor and RDB 2.0.0.2 Release Notes

June 15, 2020

For complete product documentation, see: MobileIron Monitor Product [Documentation](https://help.mobileiron.com/s/mil-productdoclistpage?Id=a1s3400000240gdAAA&Name=MobileIron+Monitor) Copyright © 2009 - 2020 MobileIron, Inc. All Rights Reserved.

Any reproduction or redistribution of part or all of these materials is strictly prohibited. Information in this publication is subject to change without notice. MobileIron, Inc. does not warrant the use of this publication. For some phone images, a third-party database and image library, Copyright © 2007-2009 Aeleeta's Art and Design Studio, is used. This database and image library cannot be distributed separate from the MobileIron product.

"MobileIron," the MobileIron logos and other trade names, trademarks or service marks of MobileIron, Inc. appearing in this documentation are the property of MobileIron, Inc. This documentation contains additional trade names, trademarks and service marks of others, which are the property of their respective owners. We do not intend our use or display of other companies' trade names, trademarks or service marks to imply a relationship with, or endorsement or sponsorship of us by, these other companies.

## **Contents**

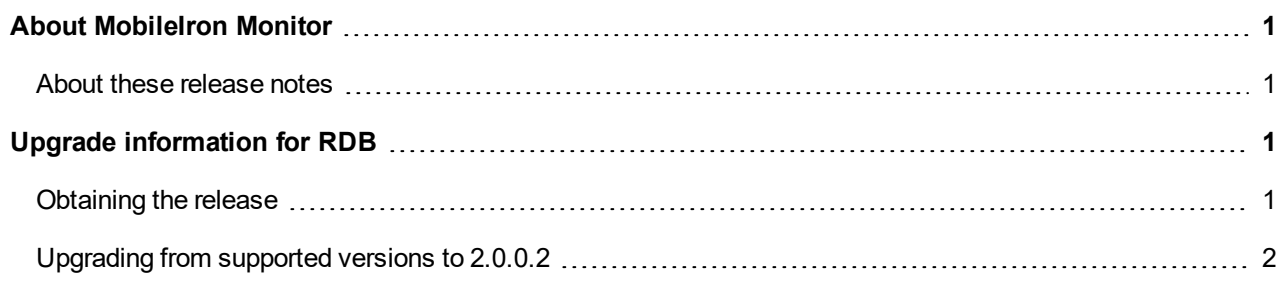

# <span id="page-3-0"></span>About MobileIron Monitor

MobileIron Monitor organizes and displays monitoring data pushed from your MobileIron Sentry and Core instances, affording you a comprehensive view of the system status and alerts associated with those MobileIron Sentry and Core instances.

#### <span id="page-3-1"></span>About these release notes

This release contains security updates for MobileIron Monitor and Reporting Database. It addresses vulnerabilities that might be remotely exploitable without authentication (that is, they might be exploited over a network without requiring user credentials). MobileIron strongly recommends that customers apply this and any security updates as soon as possible. For more information, see the related [Security](https://help.mobileiron.com/s/article-detail-page?Id=kA12T000000g065) Bulletin.

For new feature and other information about the major release, please see the [release](https://help.mobileiron.com/s/article-detail-page?urlname=MobileIron-Monitor-and-RDB-2-0-0-0-Release-Notes-8191) notes for that release.

# <span id="page-3-2"></span>Upgrade information for RDB

<span id="page-3-4"></span>The release notes for the major [release](https://help.mobileiron.com/s/article-detail-page?urlname=MobileIron-Monitor-and-RDB-2-0-0-0-Release-Notes-8191) offer supplementary upgrade information, such as calculating disk space.

Supported upgrade paths:

- 2.0.0.1 → 2.0.0.2
- 2.0.0.0 → 2.0.0.2
- NOTE: To upgrade from the supported versions above, follow the stepsin [Upgrading](#page-4-0) from supported versions to 2.0.0.2

Compatible upgrade paths:

- $1.9.1.0 \rightarrow 2.0.0.0 \rightarrow 2.0.0.1 \rightarrow 2.0.0.2$
- $1.9.1.0 \rightarrow 2.0.0.0 \rightarrow 2.0.0.1$

### <span id="page-3-3"></span>Obtaining the release

See the section, "GET ACCESS TO THE NEW RELEASE" in this [article](https://help.mobileiron.com/s/article-detail-page?Id=kA12T000000fzb1SAA) for information on obtaining the software.

## <span id="page-4-0"></span>Upgrading from supported versions to 2.0.0.2

You cannot use the MobileIron System Manager user interface to perform the upgrade from the [supported](#page-3-4) versions of MobileIron Monitor to version 2.0.0.2. You must use CLISH commands to upgrade from the [supported](#page-3-4) versions of MobileIron Monitor to version 2.0.0.2 . See the [MobileIron](https://help.mobileiron.com/s/mil-productdocdetailpage?TOC=Contents-1719785019&URL=MobileIron-Core-10-5-0-0-Command-Line-Interface-CLI-Reference-255122559) Core Command Line Interface (CLI) Reference Guide for complete CLISH command information.

To upgrade from the supported versions of MobileIron Monitor to version 2.0.0.2:

- 1. Login into CLI.
- 2. Select **enable → enter password**.
- 3. Run the configure terminal command: configure terminal
- 4. Run the following command to add the software repository: software repository <url> <username> <password>
- 5. Run the following command to exit the terminal: end
- 6. Run the following commands to check and update the software update: software checkupdate software update
- 7. Run the reload command:

reload